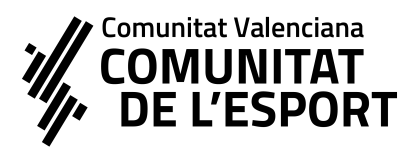

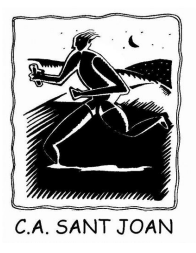

Gracias por tu interés en formar parte del C.A. Sant Joan!

Os pasamos una breve guía para poder realizar el formulario de inscripción dentro de nuestra APP de gestión de socios en la que esperemos formes parte.

**Las comunicaciones oficiales del club serán vía email**, así como generación de recibos y el pago de los mismos, **lo hacemos todo online.**

- Cualquier aspecto a tratar de tema de entrenamientos o asistencia a competiciones, se puede tratar en la pista al finalizar la clase hablando directamente con el entrenador.
- Posteriormente, y de manera voluntaria, creamos grupos de Whatsapp por categorías de los niños, que sólo tienen participación para dudas o aspectos puntuales, que no hayan tenido respuesta por los dos canales anteriores.

\_\_\_\_\_\_\_\_\_\_\_\_\_\_\_\_\_\_\_\_\_\_\_\_\_

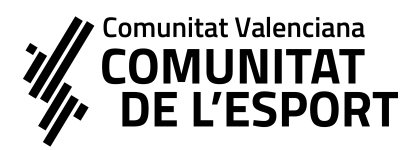

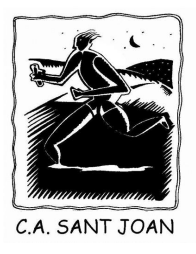

## **¿CÓMO RELLENAR EL FORMULARIO?**

En primer lugar, necesitamos tener todos los datos del futuro socio/a que va a formar parte por tanto, será necesario rellenar todos los datos que os pedimos.

#### **DATOS DE CONTACTO**

En particular, nos gustaría que pusiérais la foto del socio/a para poder identificarlo mejor cara a su próxima incorporación al club.

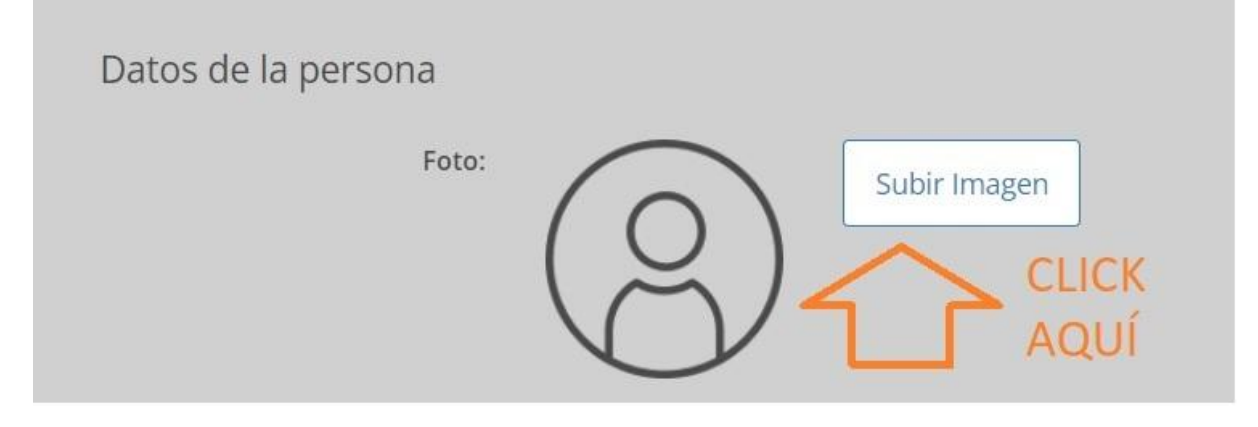

#### **PADRES SEPARADOS**

Para el caso de padres separados, informar que en caso de que se rellenen los datos de ambos tutores, ambos tutores recibirán los comunicados del club de sus hijos/as.

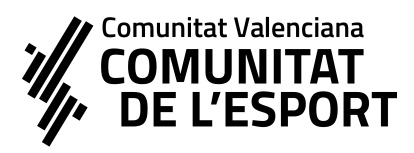

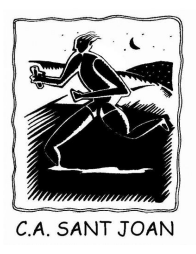

Para el caso de compartir los gastos entre ambos progenitores, o bien alguno hacerse cargo, informar que:

- Ambos progenitores recibirán por email los enlaces de pago online (para realizar el pago con tarjeta) en cuanto se pongan los recibos al cobro
	- De esta manera, se facilita el que cada progenitor responsable pueda hacerse cargo de los recibos directamente mediante el pago online, o bien por transferencia como última opción.
- En caso de descargarse la APP del club, se tiene acceso a los recibos cargados al socio y el estado del recibo de los mismos, así como poder pagarlos online en cualquier momento en caso de estar pendientes.

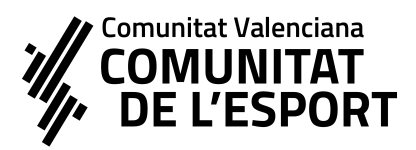

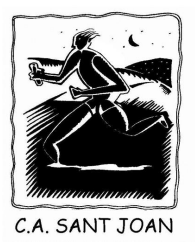

### **SELECCIÓN DE TIPO DE SOCIO TEMPORADA 23-24**

1. **Este paso es obligatorio**. Se ha de ser socio para estar inscrito

y formar parte del club.

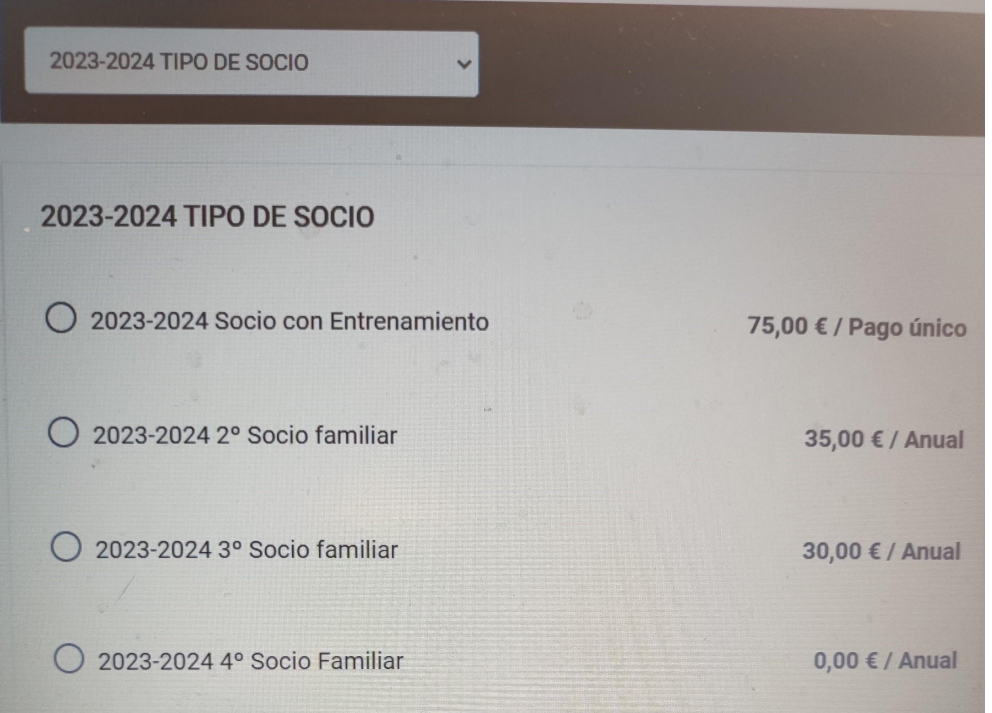

2. Tras marcar la selección de tipo de socio, llegareis hasta una opción donde se llega a CONTINUAR

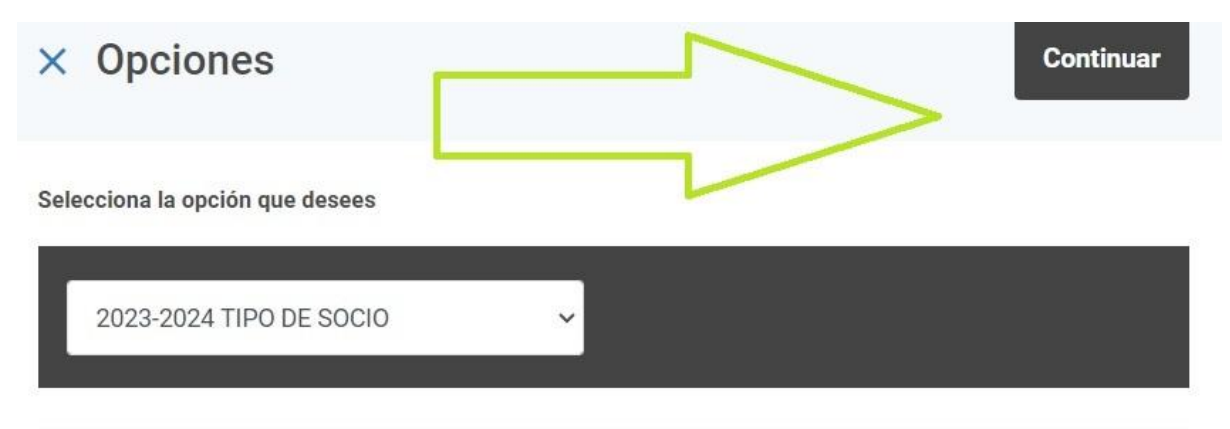

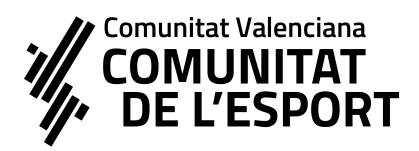

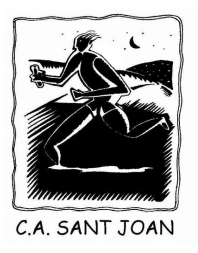

3. Ahora toca el turno de *seleccionar el grupo de entrenamiento* (si es el caso), y es seleccionar el mismo tipo de formulario anterior  $\blacksquare$ 

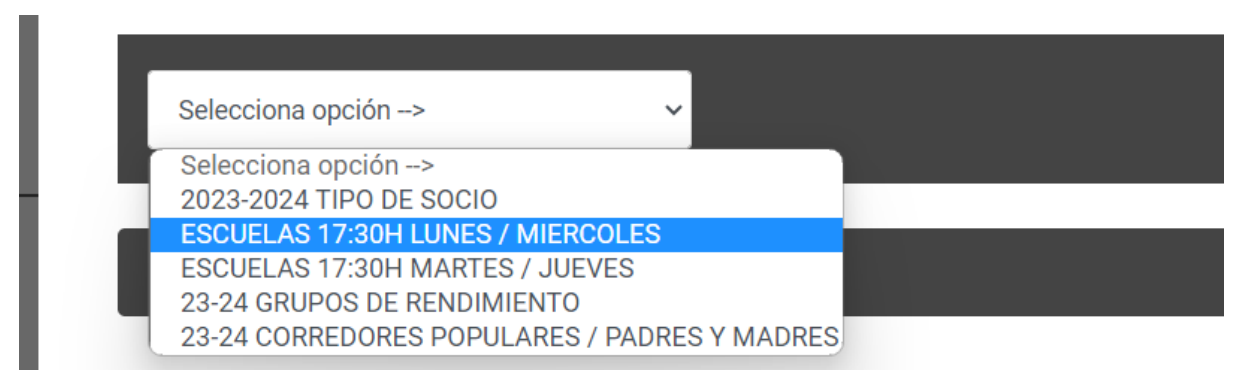

4. Seleccionais el grupo escogido Y le dais a AÑADIR

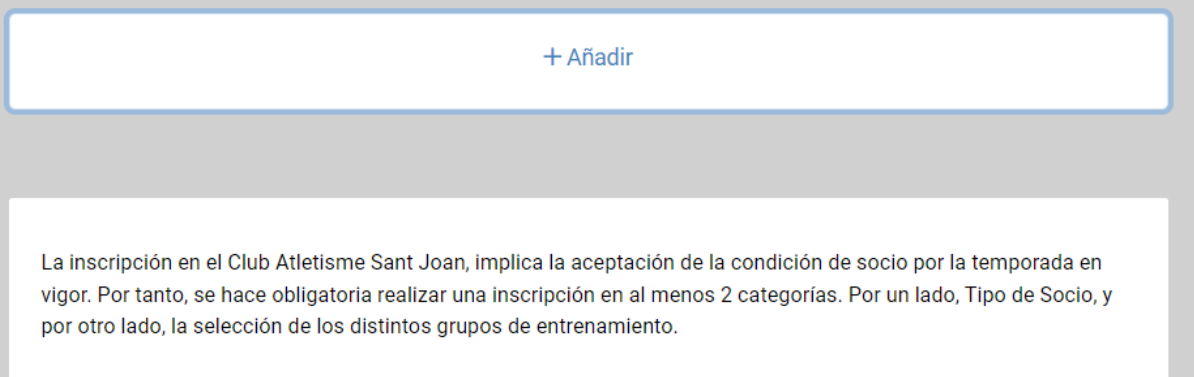

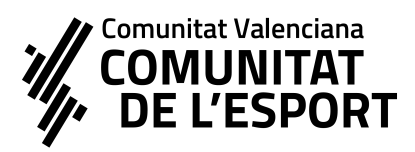

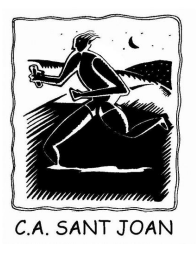

## Continuáis y os llega la opción de **ELEGIR el método de PAGO**

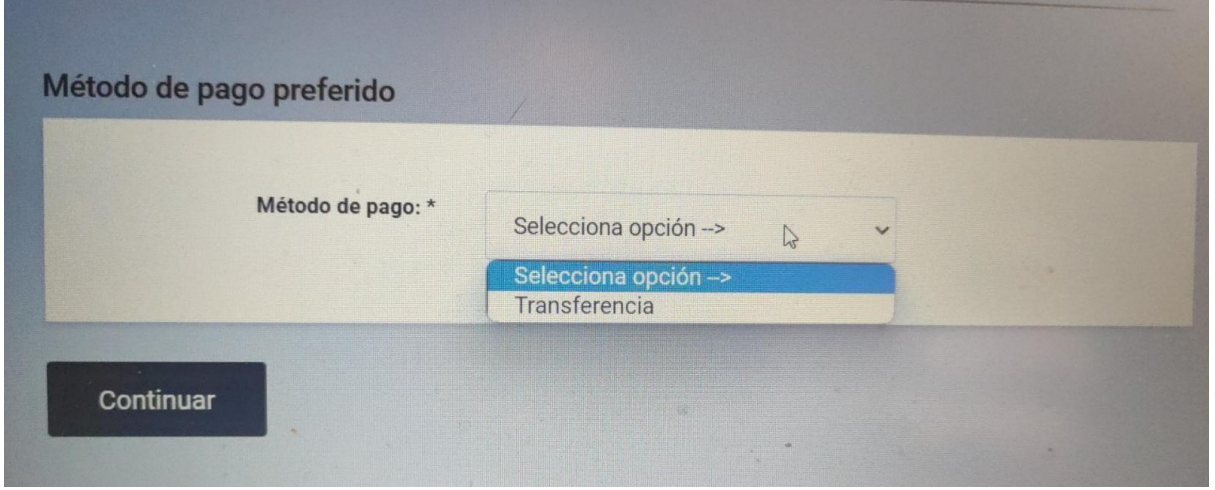

 $\overline{\phantom{a}}$ 

## **MÉTODO DE PAGO**

⚠️**El método escogido por defecto en el sistema será la transferencia, pero como os explicamos a continuación: Los pagos se realizarán ONLINE de manera preferente por enlace de pago seguro como una compra online por tarjeta.**

❌**NO escogemos forma de pago TARJETA, pues en ese sistema de pago tendrías que dar vuestra numeración de tarjeta y el club hacer los cargos directamente a la tarjeta, y NO LO HAREMOS ASÍ. Por eso, os mandamos enlace de pago online, que vosotros pagáis mediante sistema seguro de pago.**

**Excepcionalmente se usará la transferencia sólo en caso de problemas técnicos en el pago.**

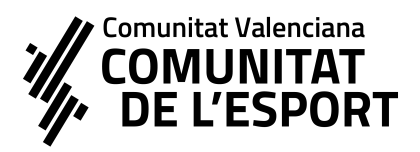

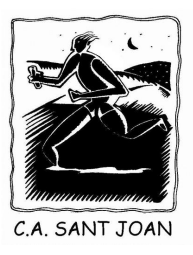

1) **Transferencia** (Pago a posteriori de la inscripción) Os creará al finalizar un recibo como pendiente dentro de la aplicación. Dentro de esta opción, teneis dos opciones:

- 1. Podéis entrar luego en la APP y pagarlo online en cualquier momento mediante pago seguro online accediendo al recibo.
- 2. Mandarnos justificante por transferencia al número de cuenta que os indicamos por email.

#### 2) **Pago con tarjeta**

IMPORTANTE: **Implica pagar en el mismo momento de la inscripción al finalizar y automáticamente se válida la inscripción**. Hacedlo cuando llevéis la tarjeta encima.

Posteriormente, os iremos validando la inscripción mediante e-mail paulatinamente.

- La gestora de correo electrónico será **Vanesa Alvarez**, responsable de enlaces de pago y atiende vía email [clubatletismesantjoan@gmail.com](mailto:clubatletismesantjoan@gmail.com)
- Dudas técnicos o de entrenamientos: Con entrenador correspondiente.

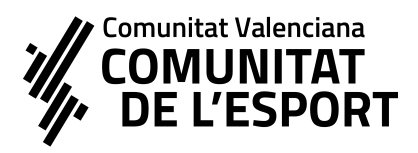

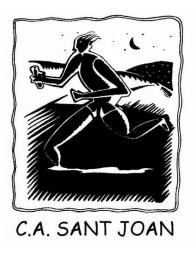

Posteriormente, iréis recibiendo más información a través de nuestros canales de comunicación internos.

Os agradecemos la confianza y que forméis parte del Club Atletisme Sant Joan en esta temporada 2023-24

# **DESCARGA DE LA APP DE GESTIÓN DEL CLUB**

[https://play.google.com/store/apps/details?id=com.playoff.playoffclubs&h](https://play.google.com/store/apps/details?id=com.playoff.playoffclubs&hl=es&gl=US) [l=es&gl=US](https://play.google.com/store/apps/details?id=com.playoff.playoffclubs&hl=es&gl=US) - PLAYOFF ENTIDADES (ANDROID) <https://apps.apple.com/es/app/playoff/id1324608384> - APP STORE

Una vez instalada, si filtrais SANT JOAN - os sale el club y tendréis la 0 \*\*\* 10 17:18 ■ ♥ → pantalla de acceso siguiente.

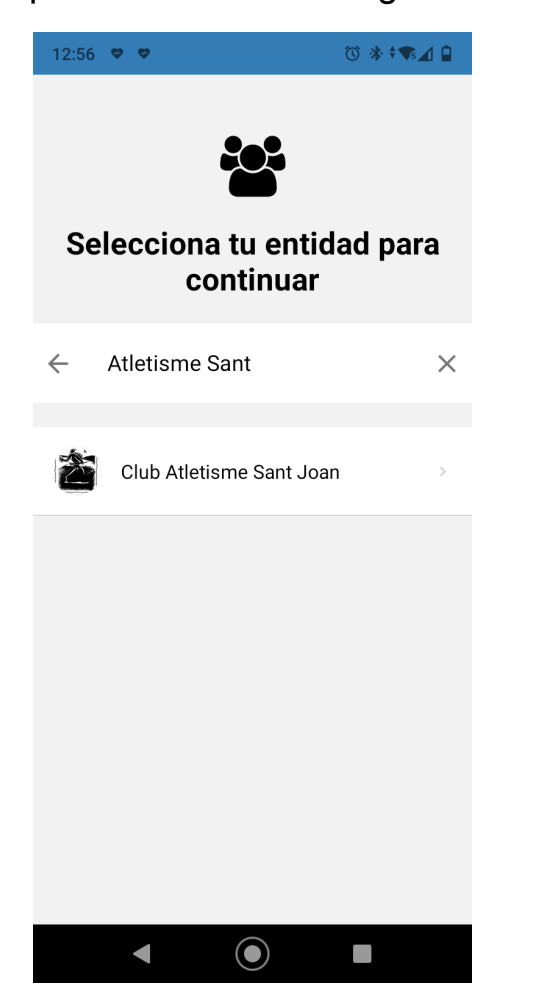

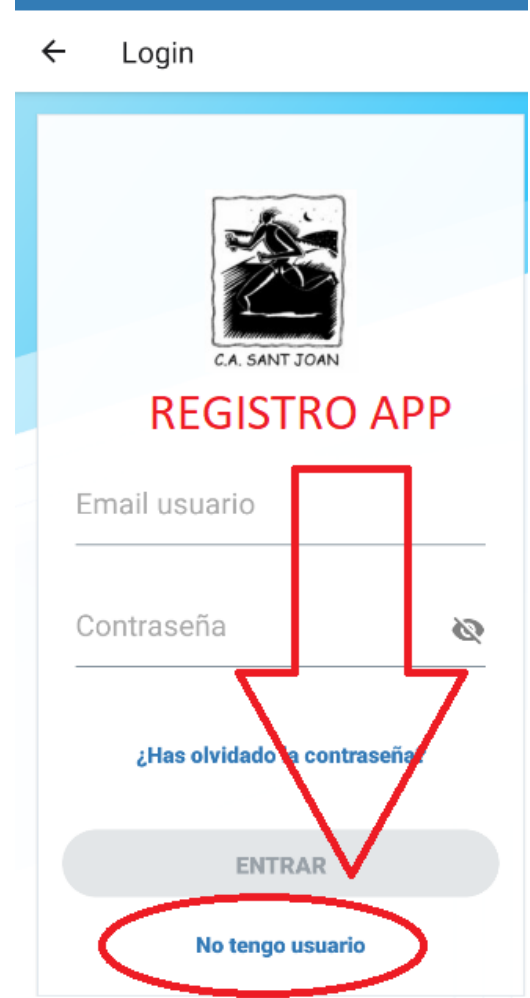

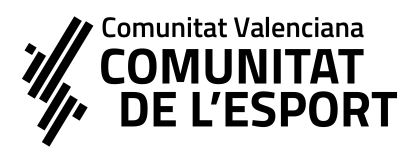

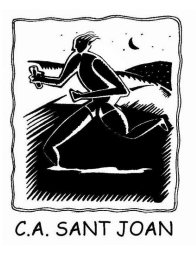

Para solicitar el acceso, en primer lugar hay que realizar el registro como SOCIO y posteriormente solicitar REGISTRO para el acceso, mediante **uno de los emails de la inscripción y creando una contraseña de acceso.**

Una vez dentro tendréis acceso a recibos, convocatoria de actividades y más información exclusiva para los socios.

Por último, si sois varios en la familia, debéis indicarnoslo por email a [clubatletismesantjoan@gmail.com](mailto:clubatletismesantjoan@gmail.com) para que os configuremos el grupo familiar y tengáis acceso a consulta de todos los miembros de la familia dentro del club.

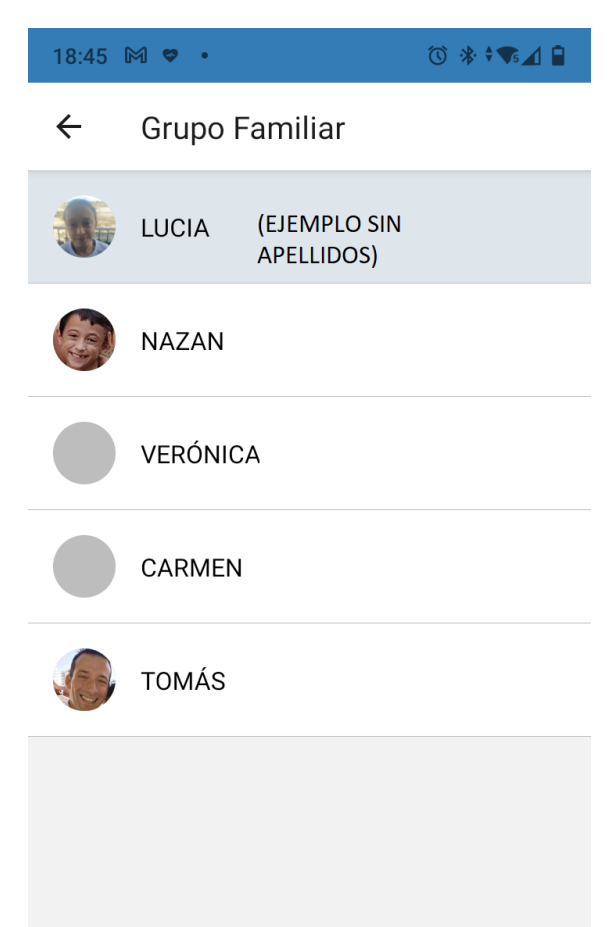